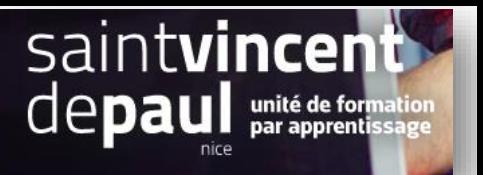

# Créer ou modifier une commande

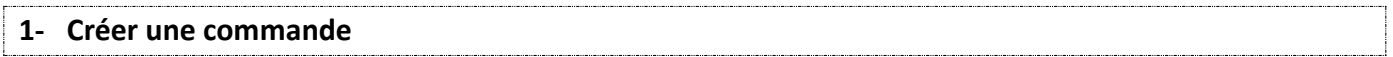

#### Cliquez sur « **commandes** », puis « **commande**s »

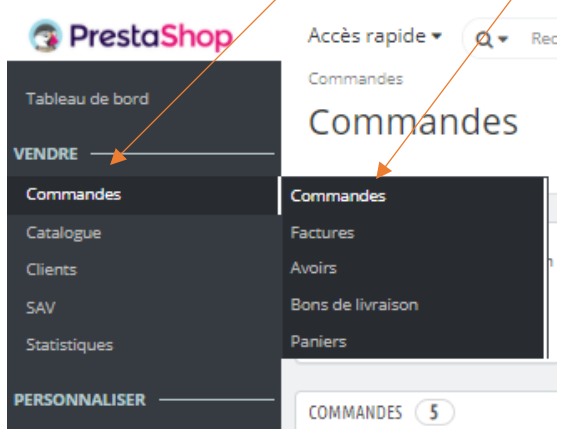

## Vous atterrissez sur la liste des commandes

## Cliquez sur « **ajouter une commande** »

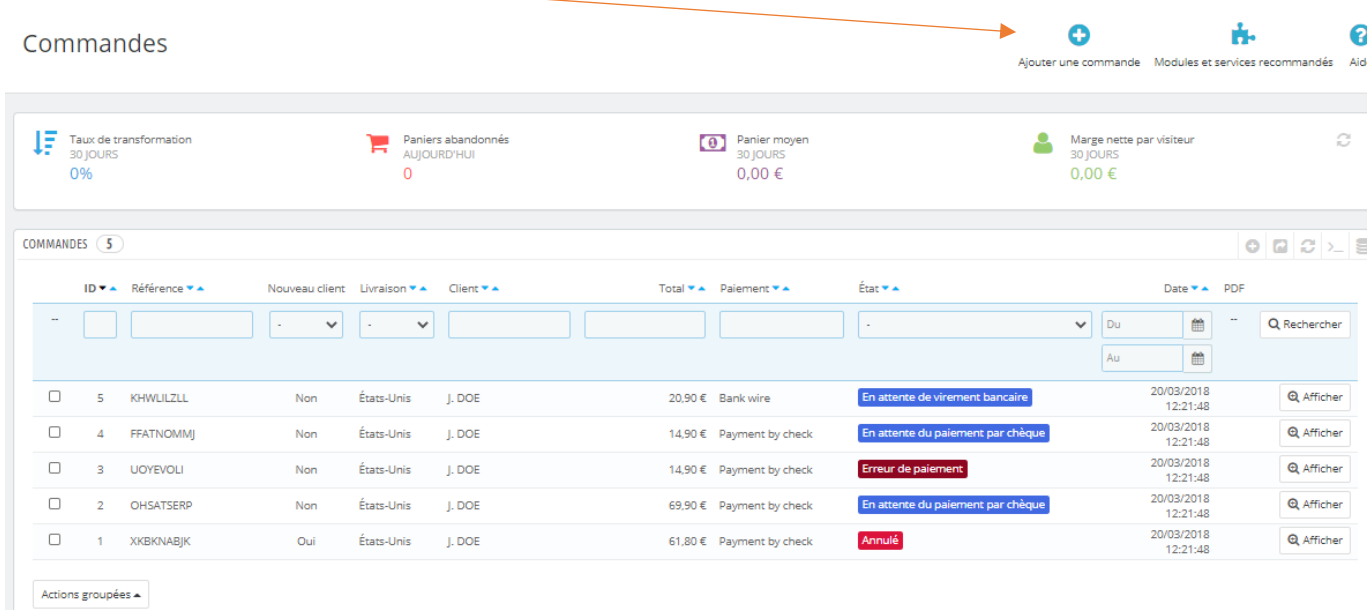

## Rentrez le nom du client déjà enregistré chez vous ou entrez le nom d'un nouveau client

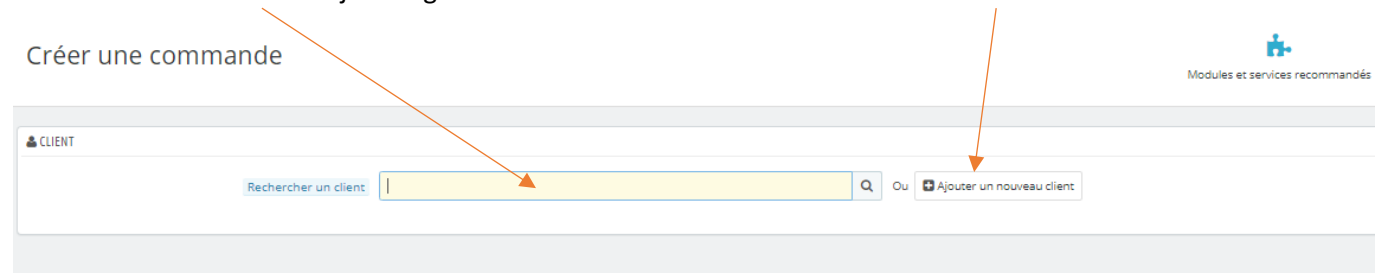

## La page de création de commande apparait :

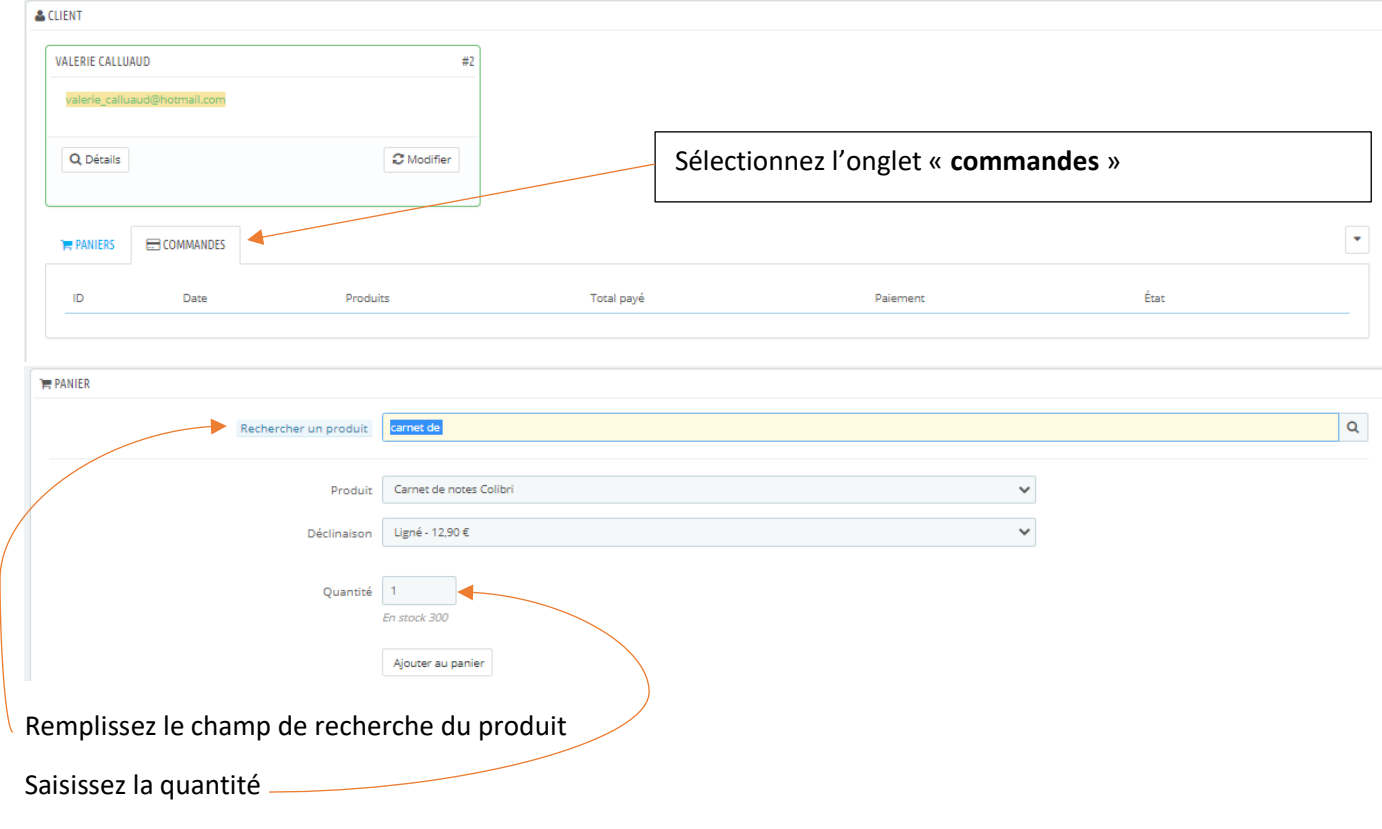

## Cliquer sur « **ajouter au panier** »

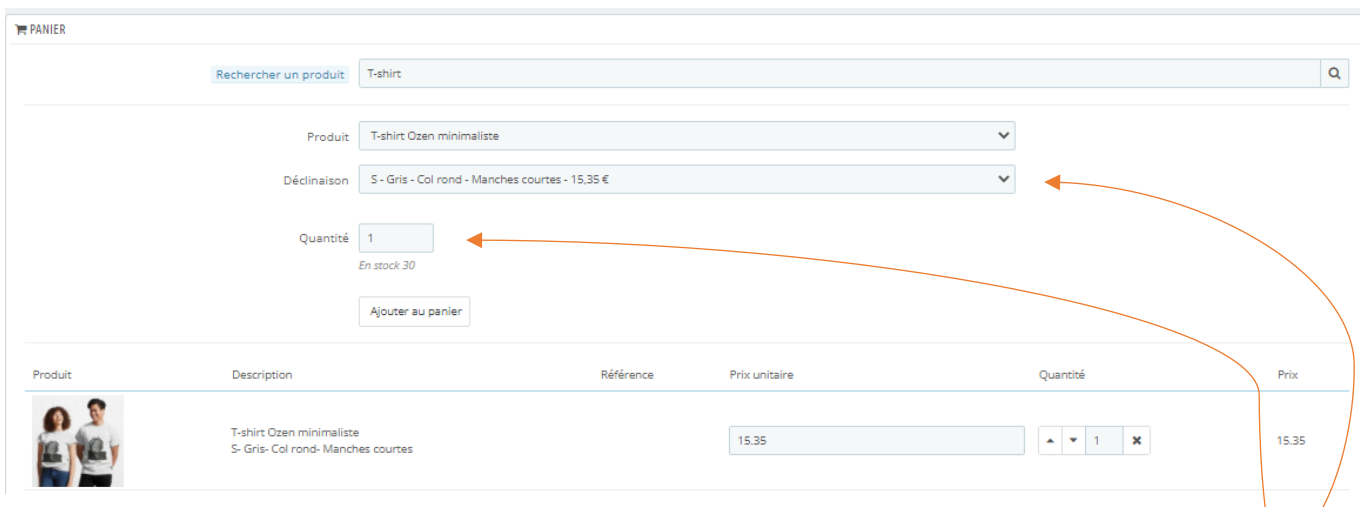

Si l'article a plusieurs déclinaisons possibles (taille, couleurs, etc....), vous pouvez sélectionner vos choix et quantités

Si vous aviez créé une règle panier pour l'achat de ces articles, cela s'affiche dans la commande (dans ce cas, c'était un cadeau offert pour l'achat de 2 articles Ozen) :

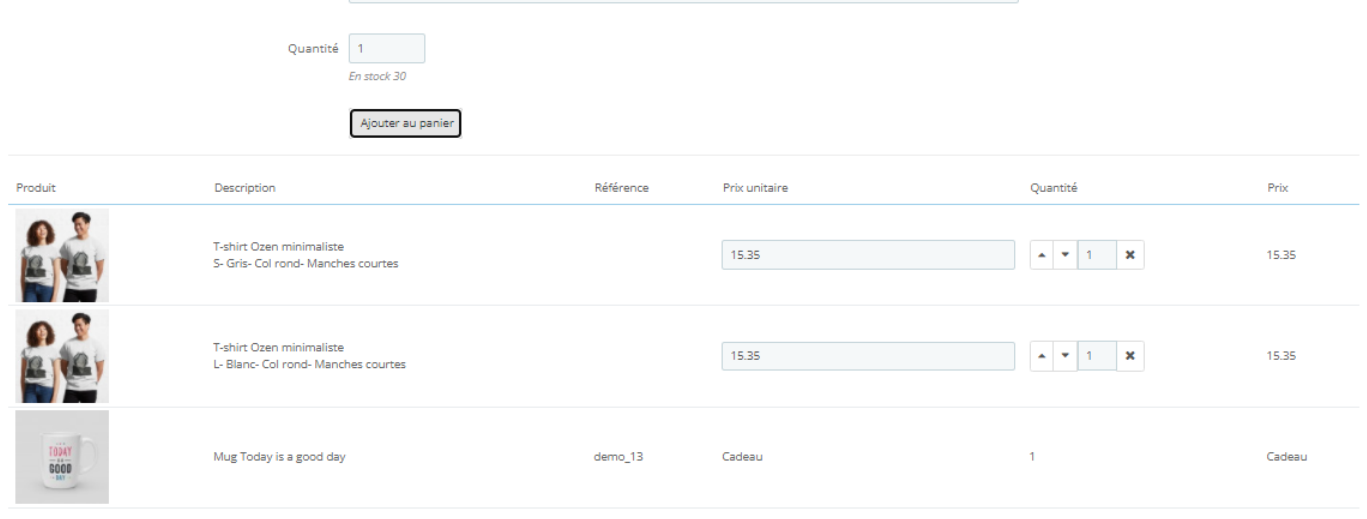

#### En dessous :

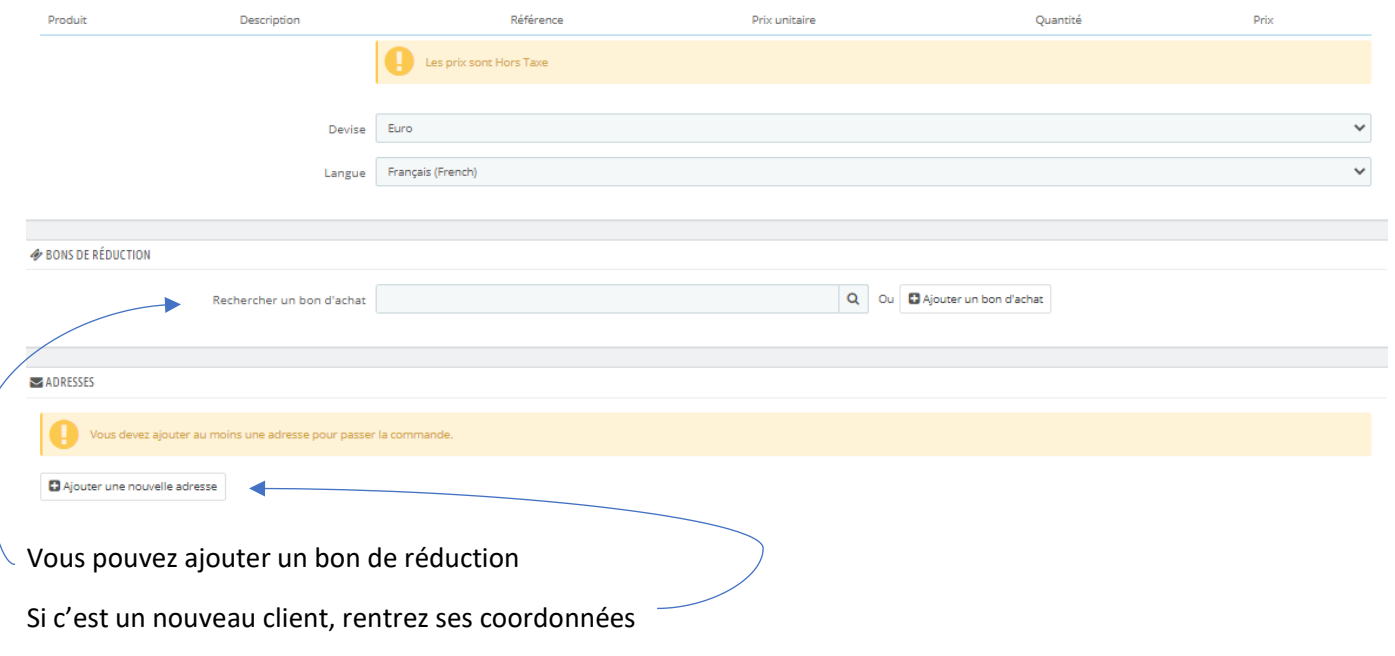

Si c'est un ancien client, vous pouvez choisir les adresses de livraison et de facturation

## En dessous :

Vous pouvez sélectionner le mode de livraison et si la livraison est gratuite ou payante

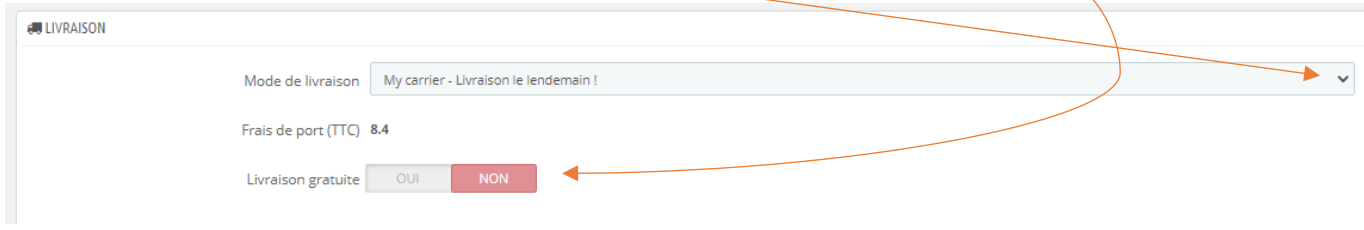

#### En dessous :

RÉCAPITULATIF

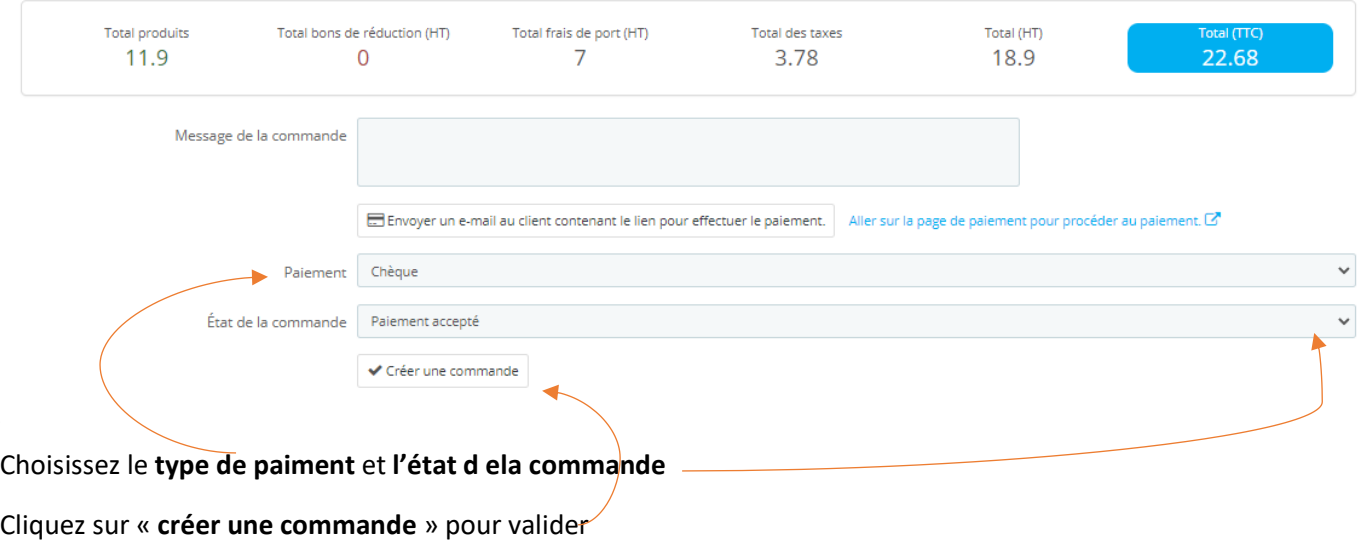

#### **2- Modifier l'état d'une commande**

#### Sur la page des commandes, cliquez sur la commande souhaitée

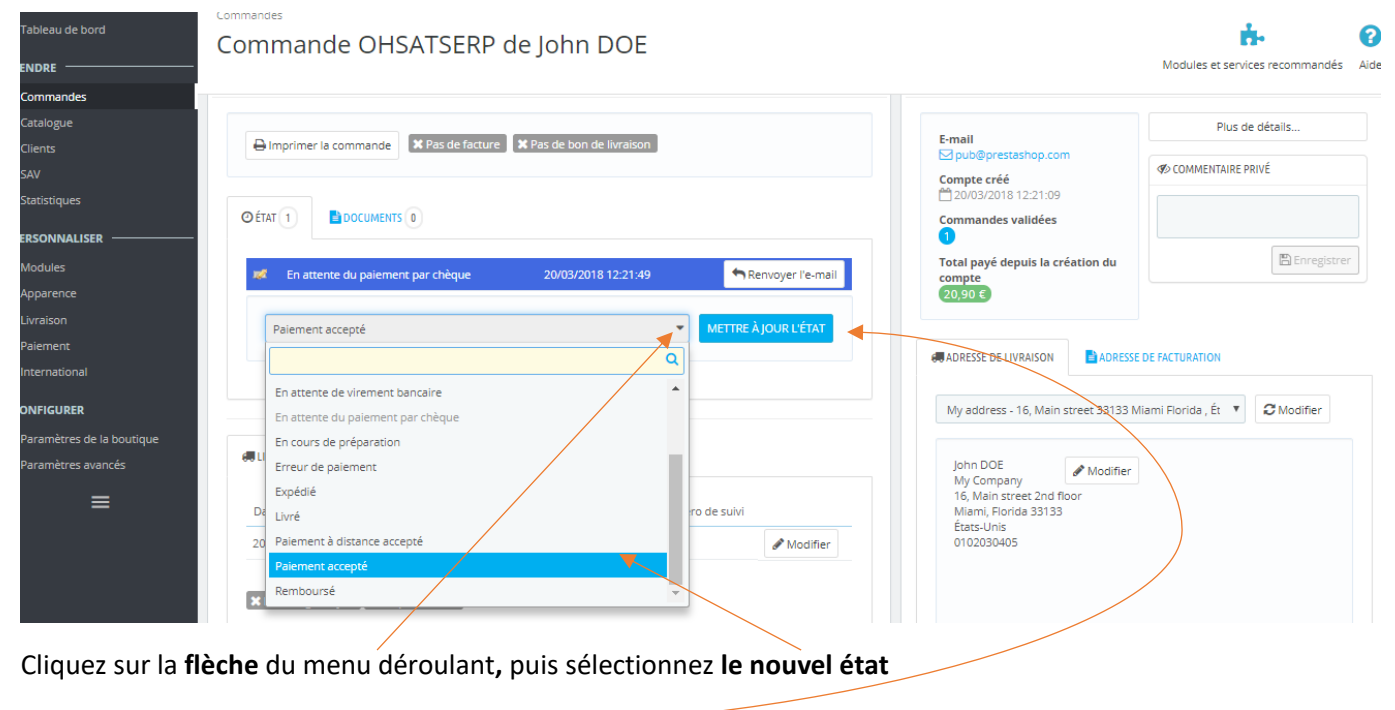

Cliquez sur « **Mettre à jour l'état** »